**Tehtävien ratkaisut tulee olla esim. Libre officen -writer ohjelmalla tehtyjä. Liitä vastauksiisi kuvia** 

**GeoGebrasta ja esim. TI-***n***Spire ohjelmalla tuotettuja matemaattisia ratkaisuja.**

## **MUISTA LIITTÄÄ KUVIA JOKA KOHDASTA!**

**1.** Tutustutaan Geogebran jakaumaosioon. Valitse ensin Näytä-valikosta todennäköisyyslaskuri. Sieltä ensimmäisenä tulee vastaan normaalijakauma. Tutustu mitä muita jakaumia sieltä löytyy  $\rightarrow$  käytä alasvetovalikkoa.

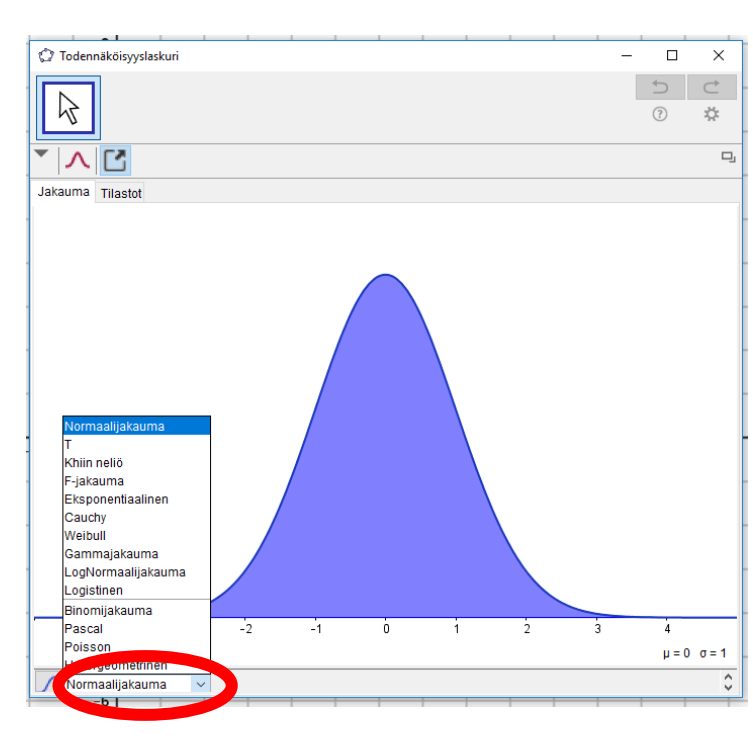

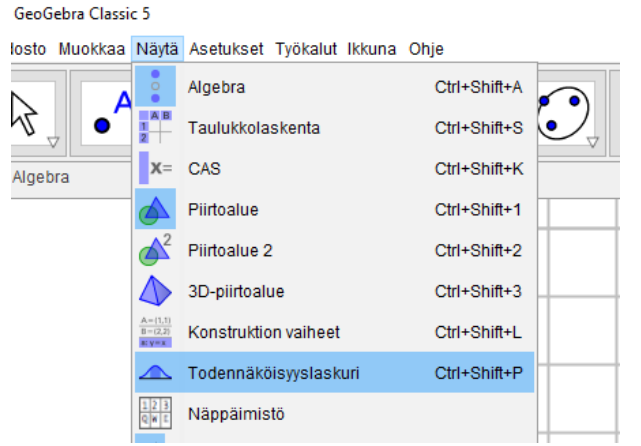

Tutustu myös vastaaviin kertymäfunktioihin. Klikkaa jakaumanvalinta-alasvetovalikon vasemmalta puolelta ikonia . pergeometrinen ormaalijakauma

Esim. Cauchy:n (Cauchy lausutaan [*kosi*]) tiheys- ja kertymäfunktioiden kuvaajat:

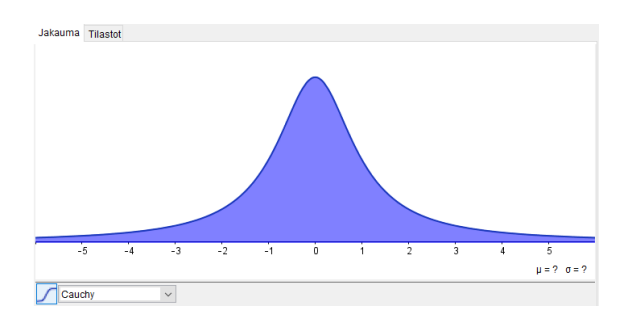

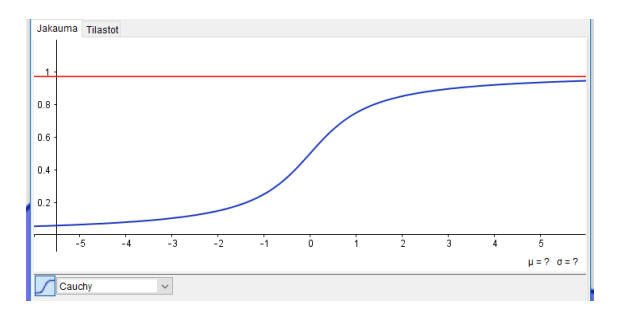

Vielä ensin varsinaisia laskuja otetaan esiin (ellei jo ole valmiiksi esillä) ko. jakaumaan liittyvät parametrit (esim. normaalijakaumalla odotusarvo  $\mu$  ja keskihajonta  $\sigma$  ja esim. binomijakaumalla toistojen lukumäärä  $n$  ja suotuisan tapahtuman todennäköisyys  $p$ ) sekä välin valinta ja todennäköisyyden arvo. Vie kursori todennäköisyyslaskuri-ikkunan alareunassa olevan harmaan alueen ja valkoisen alueen rajapintaan, jolloin tulee esiin kaksisuuntainen nuoli  $\mathbb J$ . Klikkaa hiiren ykköspainiketta, pidä nappi alhaalla ja vedä ylöspäin. Saat esiin edellä mainitut asiat. Näkymä pitäisi olla seuraavankaltainen. Tämä näkymä on syytä aina olla jakaumien kohdalla esillä.

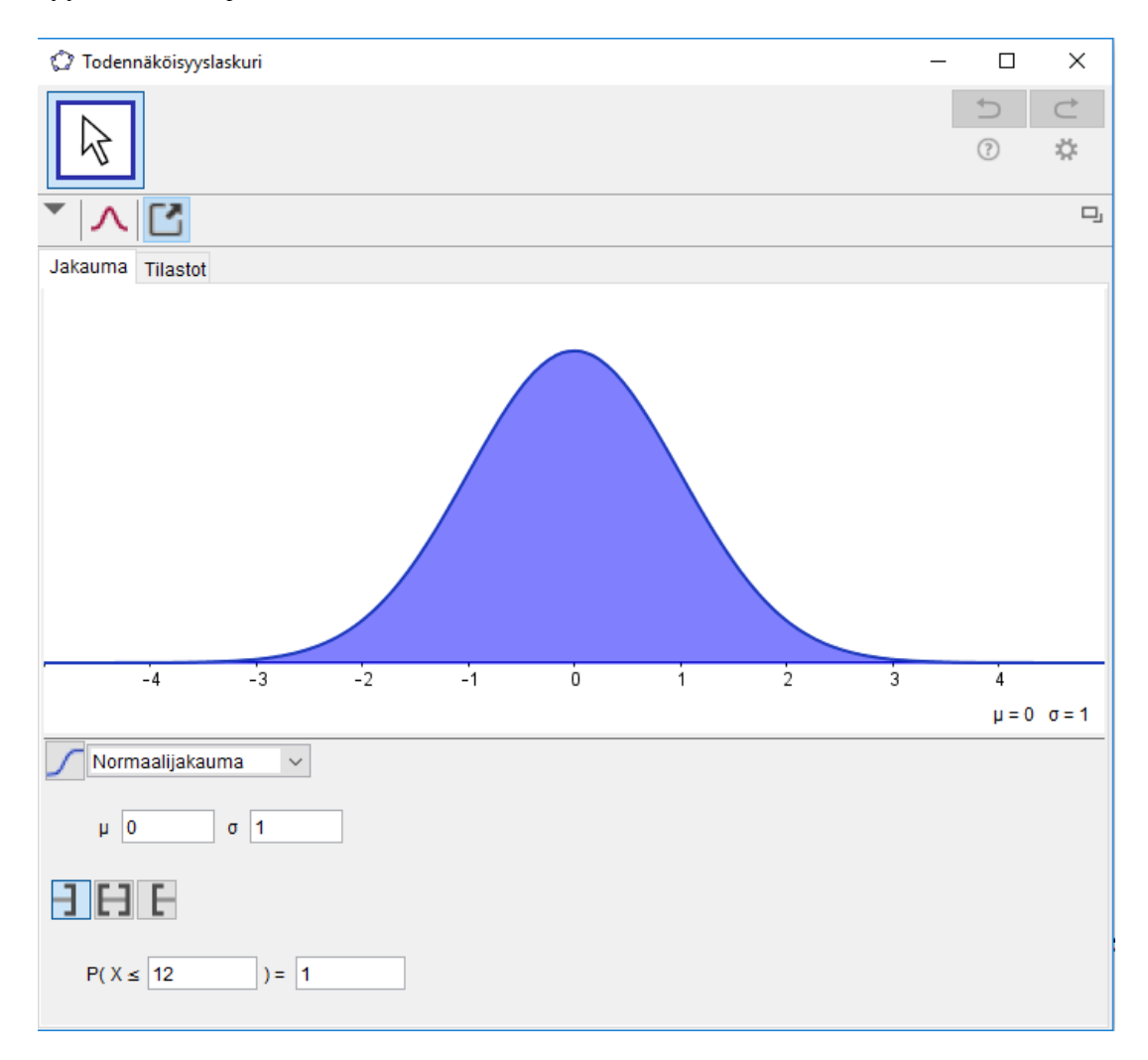

- **a**) Kun satunnaismuuttujalle  $X \sim N(12, \frac{4}{7})$  $\frac{4}{7}$ ), niin määritä (+ geogebralla näyttökuva todennäköisyyslaskurista)  $P(10,6 < X \le 13)$  (Muistapa geogebrassa desimaalipisteet.). Miten alarajan avoimuus vaikuttaa todennäköisyyteen? VAST. (0,9528)
- **b**) Kun satunnaismuuttujalle  $X \sim Bin(17; 0.23)$ , niin määritä (+ geogebralla näyttökuva todennäköisyyslaskurista)  $P(X = 2)$ ,  $P(X = 8)$  ja  $P(X = 13)$ . Saat nämä tod.näk. arvot suoraan kuvaajaikkunan oikealta reunalta  $\rightarrow$  katso **c**)-kohdan kuvaa. Määritä myös  $P(10 \le X \le 13)$  ja  $P(10 \le X \le 13)$ Miksi kuvaaja on "pylväsmäinen"? VAST. (0,0003 ja 0,0016)
- **c)** Yhdistetään binomijakauma ja normaalijakauma, eli piirretään binomijakaumalle ns. verhokäyränä

normaalijakauman käyrä. Paina nappia **b)**-kohdan tilanteessa ja tee havainnot. Sovelletaan tätä ja määritä  $P(7 \le X \le 12)$ , kun  $X \sim Bin(35; 0,36)$ , sekä binomijakautuneelle että sitä vastaavalle

normaalijakautuneelle satunnaismuuttujalle (ja vertaa arvoja). Ohje: normaalijakaumaa varten tarvitaan odotusarvo ja keskihajonta binomijakautuneesta satunnaismuuttujasta… mites ne ny menikään? (esim. kirjan kappale 4.2). VAST. (0,4801 binomi ja 0,392 normaali, kun odotusarvo  $\mu = 12.6$  ja keskihajonta  $\sigma = 2.83$ ) Vie lopuksi molemmat kuvaajat piirtoalueelle

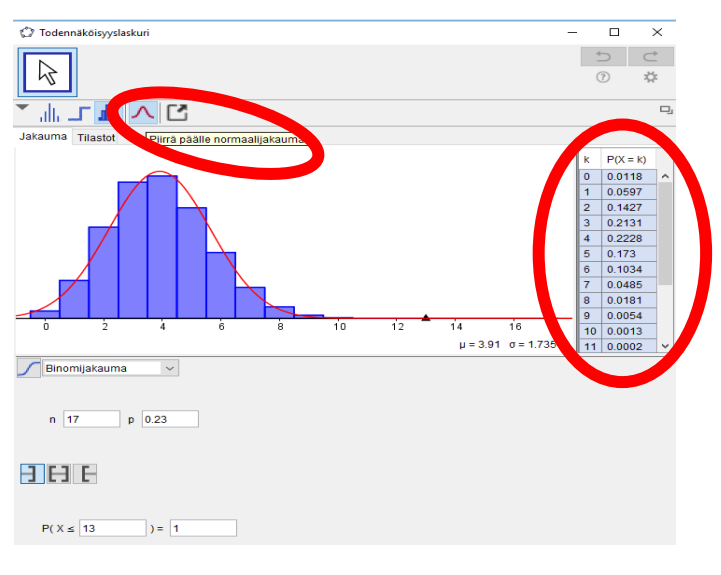

-näppäimen kautta, muokkaa hieman värejä ja liitä kuva ratkaisuusi. Tulisi näyttää

kutakuinkin tältä:

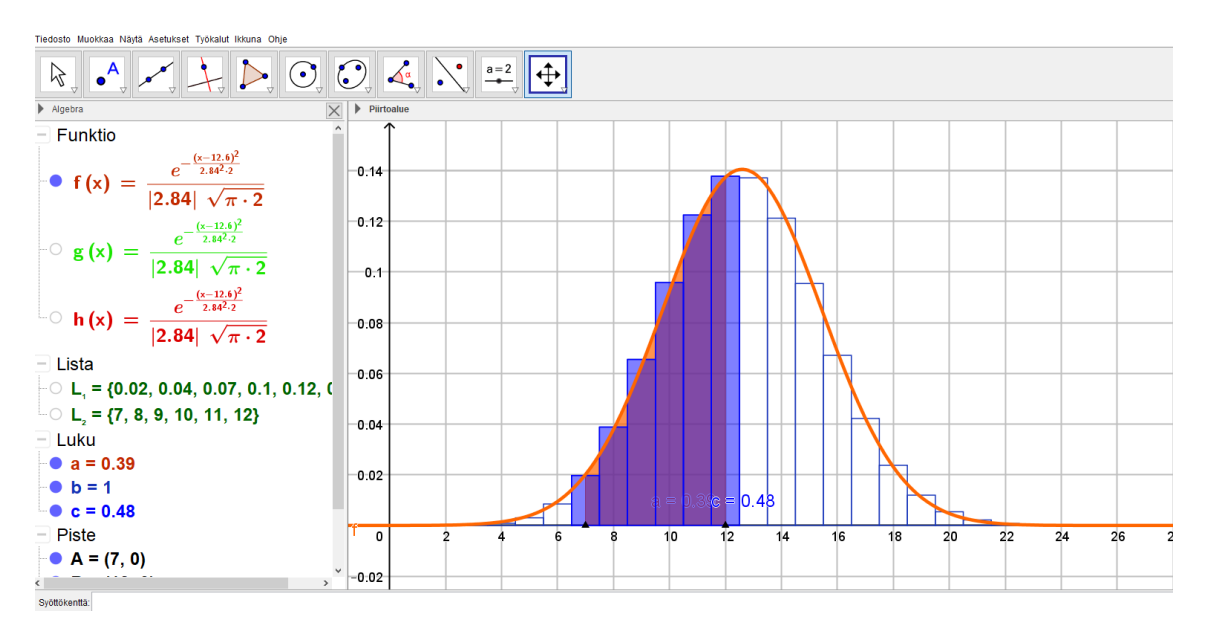

**d**) Mikä tulisi keskihajonnan olla kahden desimaalin tarkkuudella, jotta satunnaismuuttujalle  $X \sim N(3, \sigma)$ pätisi  $P(|X| \le 4) = 0.75$ ? Huomaa itseisarvo! Mitä se voisi tarkoittaa? VAST. ( $\sigma$  =1.48).

Entä mikä tulisi odotusarvon olla kahden desimaalin tarkkuudella, jotta satunnaismuuttujalle  $X \sim N\left(\mu;\frac{17}{4}\right)$  $\frac{1}{4}$ ) pätisi  $P(120 < X < 130) = 0.7$ ? Mitä huomaat saaduista arvoista suhteessa tarkasteltavan välin 120 <  $X$  < 130 puoleen väliin. Perustele jotenkin lyhyesti. VAST. ( $\mu$  =127,2 tai  $\mu$  $=122,8$ ).

**2.** Tässä tehtävässä luodaan eli generoidaan arvoja ja katsotaan miten niitä voidaan käsitellä geogebralla. Valitse Näytä-valikosta taulukkolaskenta ja klikkaa  $f_x$  –painiketta (saat syöttökentän näkyviin). Klikkaa solua A1 (eli valitaan se solu, jonne halutaan seuraava komento) ja sen jälkeen kirjoita syöttökenttään Satu…, jolloin aukeaa valikko, josta voidaan valita haluttu toiminto. (Käy pikaisesti läpi mitä kaikkea valikko sisältää, oikealta löytyy vierityspalkki.)

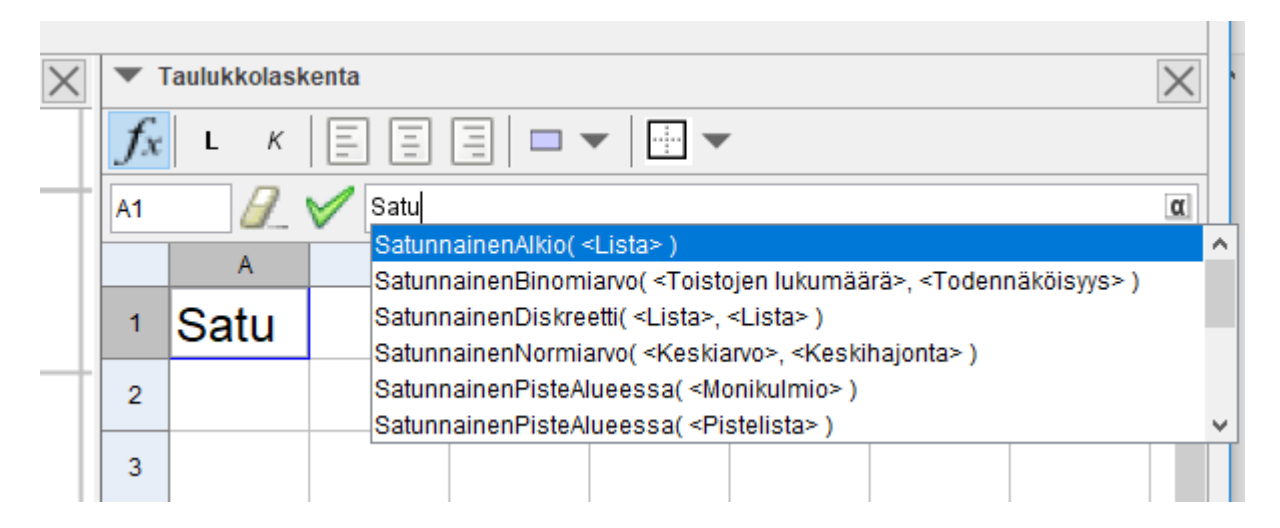

Käytä SatunnainenBinomiarvo(20,0.3) ja paina enter. Kopioi tämä tieto solun A1 oikeasta alanurkasta löytyvästä sinisestä pikkulaatikosta. Vie hiiren kursori sen kohdalle (jolloin se muuttuu mustaksi plus-

merkiksi), klikkaa hiiren ykköspainiketta, pidä se alhaalla ja raahaa soluun A25 saakka. Näin saat 25 kpl binomijakautuneen satunnaismuuttujan arvoja. Alue jää automaattisesti valituksi. Paina sitten yhden muuttujan analyysipainiketta (löytyy geogebran vas.ylhäältä.) ja valitse toiminto Analysoi. Näkyviin tulee Dataanalyysi-ikkuna. Ota esiin tilastot-, data- ja asetukset-välilehdet. näkymä tulisi olla alla olevan kuvan kaltainen.

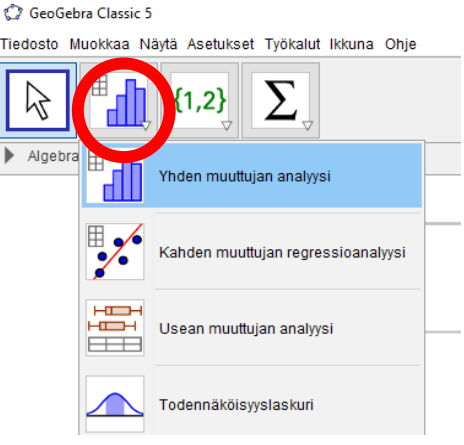

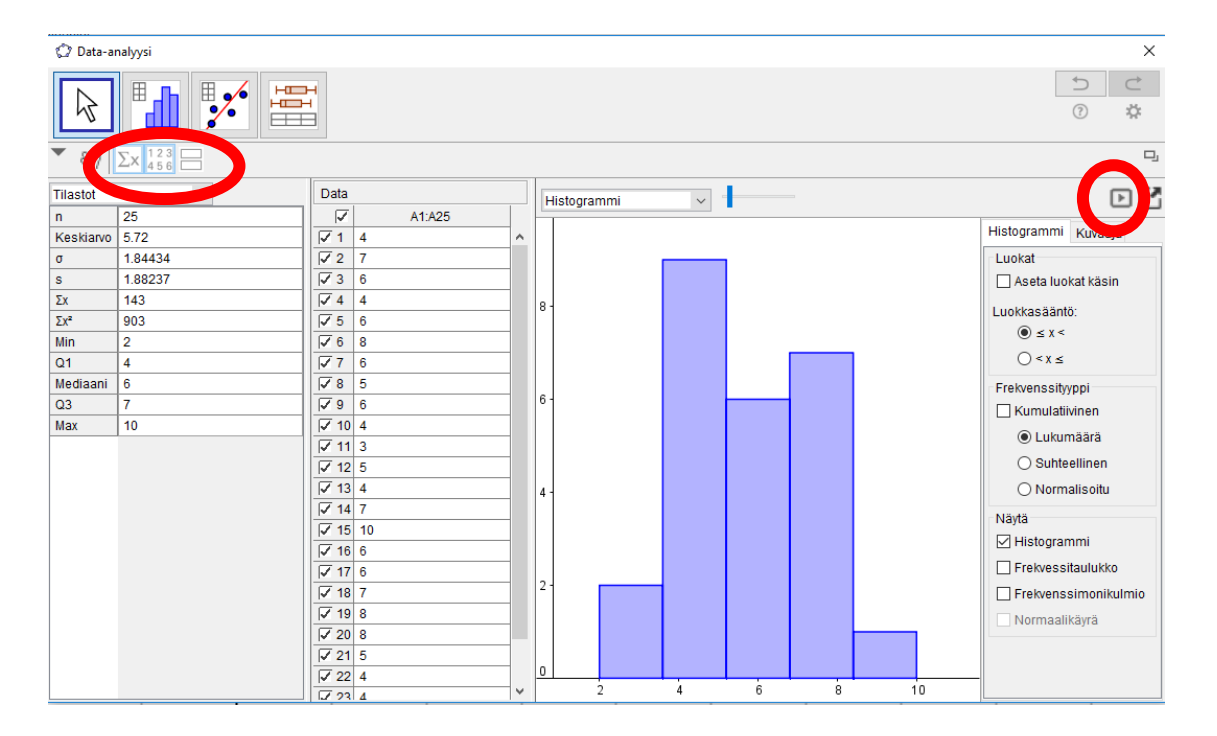

Tilastot-välilehdeltä saat tuttuja asioita (kurssin alkupuoli), asetukset-välilehdeltä voit käydä läpi histo-

grammiin ja kuvaajiin liittyviä asioita. Vie lopuksi tieto piirtoalueelle. Eli paina isi ja vie piirtoalueelle.

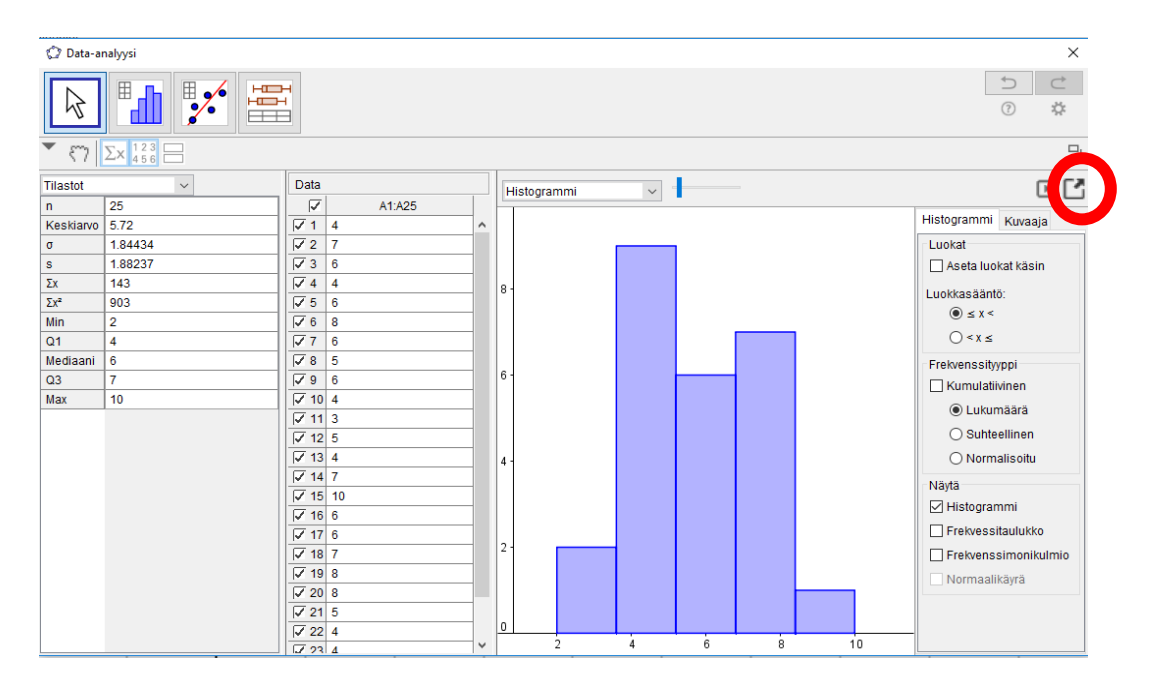

Tee samankaltainen Data-analyysi normaalijakautuneelle satunnaismuuttujalle. Eli taulukkolaskennan syöttökenttään kirjoita SatunnainenNormiarvo(6, 1.5) ja jatka edellä käydyn mukaisesti. Lisää vielä lopuksi asetukset osion histogrammi –välilehdeltä normaalikäyrä ja voit siirtää histogrammin luokkien määrä-liukusäädintä suuremmaksi. Tee havaintoja. Katso kuva alla. Muista viedä piirtoalueelle, vaihda tarvittaessa väri ja palauta näyttökuva piirtoalueesta (jossa on siis sekä binomi- että normaalijakautuneiden satunnaismuuttujien arvojen histogrammit + yksi käyrä.) Skaalaukset saattavat olla eri  $\rightarrow$  lisää kaksi

kuvaa tarvittaessa.

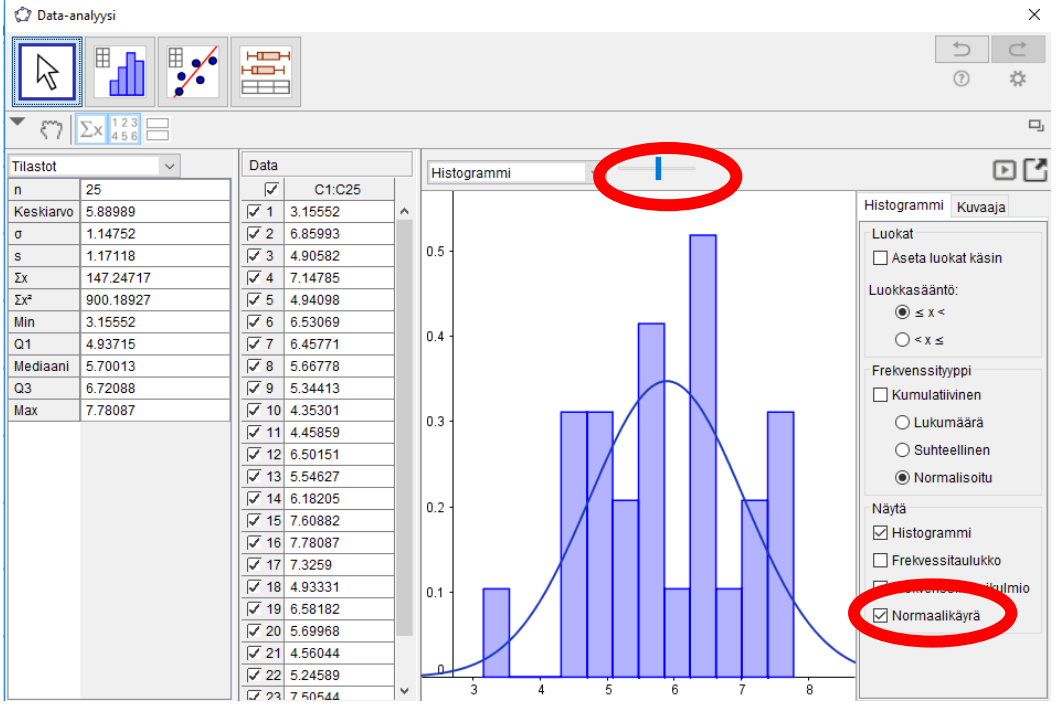

**Tallenna** *omanimi\_sukunimi* **-muodossa uuden pedan tallennuskansioon 19.4.2018 mennessä.**